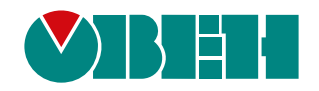

# **ПИП2(М01)**

# **Плата интерфейсная Profinet для ПЧВ3(М01)**

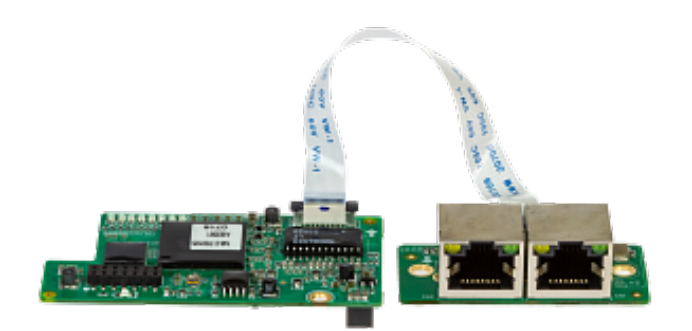

# Руководство пользователя

03.2024 версия 1.1

# Содержание

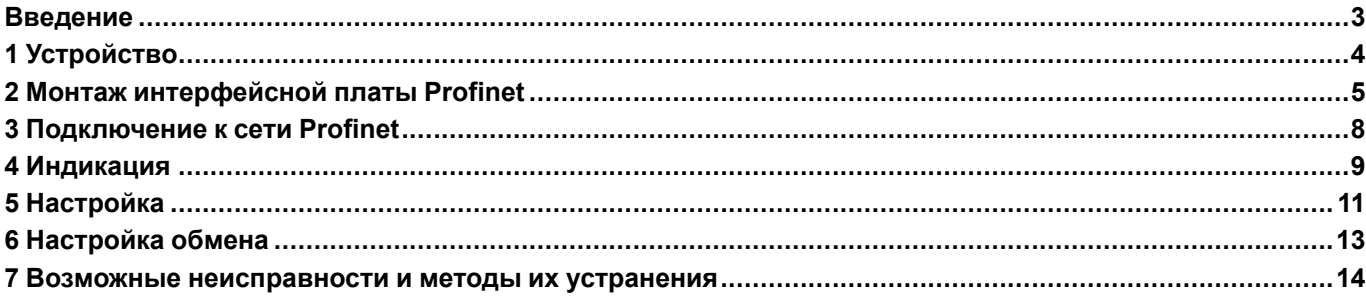

# <span id="page-2-0"></span>**Введение**

Настоящее руководство пользователя предназначено для ознакомления обслуживающего персонала с устройством, конструкцией и подключением платы интерфейсной Profinet ПИП2 (М01), в дальнейшем по тексту именуемой «интерфейсная плата Profinet» или «плата». Плата не является самостоятельным устройством и предназначена для работы в составе ПЧВ3(М01).

# <span id="page-3-0"></span>**1 Устройство**

Интерфейсная плата Profinet представляет собой комплект, в который входят:

- 1. Интерфейсная плата;
- 2. Плата с разъемами Profinet;
- 3. Соединительный шлейф;
- 4. Три крепежных винта для монтажа платы в ПЧВ3(М01).

<span id="page-3-1"></span>Устройство интерфейсной платы Profinet показано на [рисунке](#page-3-1) 1.1.

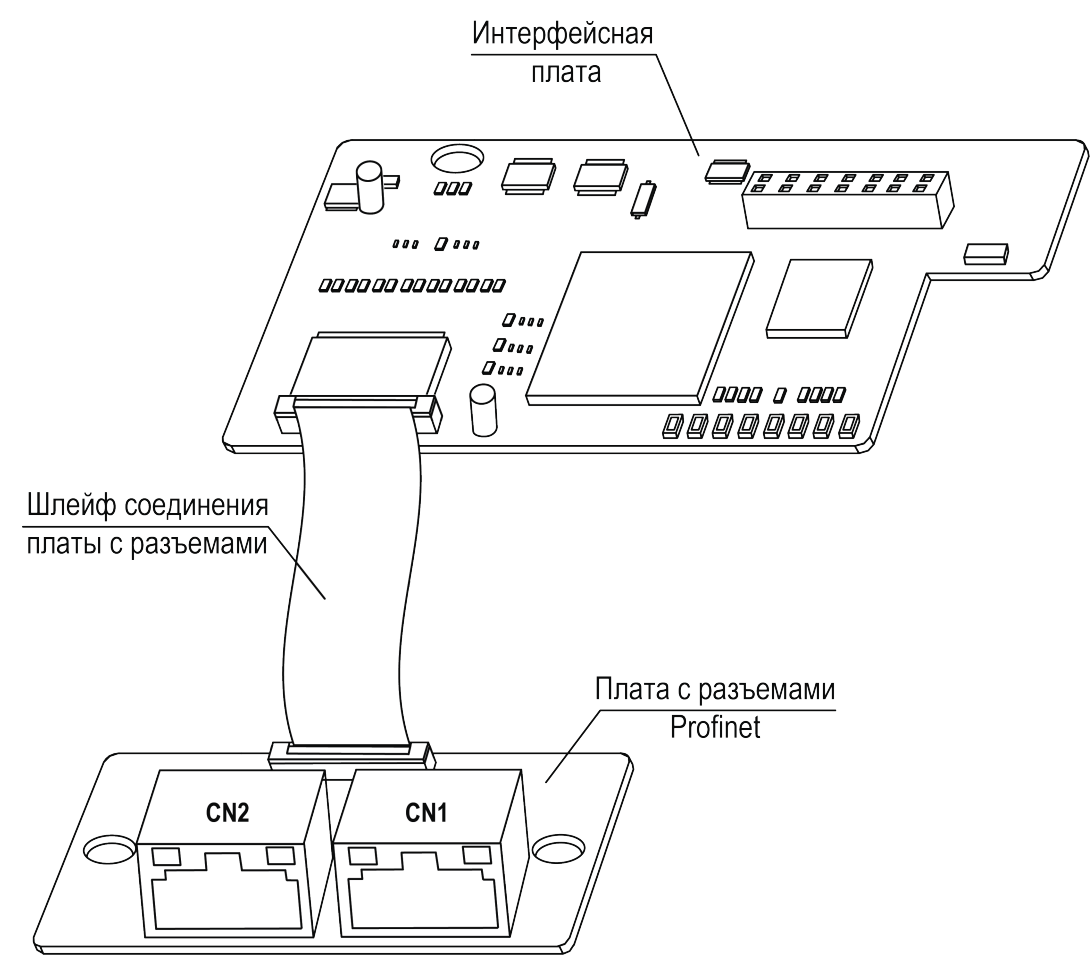

**Рисунок 1.1 – Устройство интерфейсной платы Profinet**

Подключение платы к ведущему устройству сети Profinet осуществляется при помощи стандартных разъемов типа RJ45 (CN1, CN2). Расключение контактов разъемов соответствует стандартному Ethernet-подключению. Поддерживаются как прямое расключение, так и расключение для кросс-кабеля.

# <span id="page-4-0"></span>**2 Монтаж интерфейсной платы Profinet**

Плата устанавливается в разъем **EX-A**, расположенный на плате управления ПЧВ3(М01).

**ПРЕДУПРЕЖДЕНИЕ** Запрещается устанавливать интерфейсную плату Profinet в разъем **EX-B** или одновременно две интерфейсных платы Profinet в разъемы EX-A и EX-B.

Для установки платы в ПЧВ3 (М01) **мощностью до 2,2 кВт включительно** (см. [рисунок](#page-4-1) 2.1) в следует выполнить действия:

- 1. Удалить пластиковую заглушку из проема для разъемов Profinet на боковой поверхности корпуса ПЧВ3(М01). Установить плату с разъемами Profinet в корпус ПЧВ3(М01) и закрепить плату в корпусе при помощи крепежных винтов, используя отверстия для крепления.
- 2. Подключить соединительный шлейф к ответному разъему на плате с разъемами Profinet, как показано на [рисунке](#page-4-1) 2.1.
- 3. Отогнуть фиксаторы платы управления ПЧВ3(М01) и извлечь плату управления из корпуса ПЧВ3(М01).
- 4. Удалить пластиковую заглушку из проема в плате управления. Пропустить соединительный шлейф через проем.
- 5. Установить интерфейсную плату в разъем EX-A платы управления ПЧВ3(М01) и закрепить ее на плате управления при помощи крепежного винта, используя отверстие для крепления.
- 6. Подключить свободный конец соединительного шлейфа к ответному разъему на интерфейсной плате, как показано на [рисунке](#page-4-1) 2.1.
- 7. Вставить плату управления с установленной интерфейсной платой в корпус ПЧВ3(М01) до щелчка фиксаторов корпуса.

<span id="page-4-1"></span>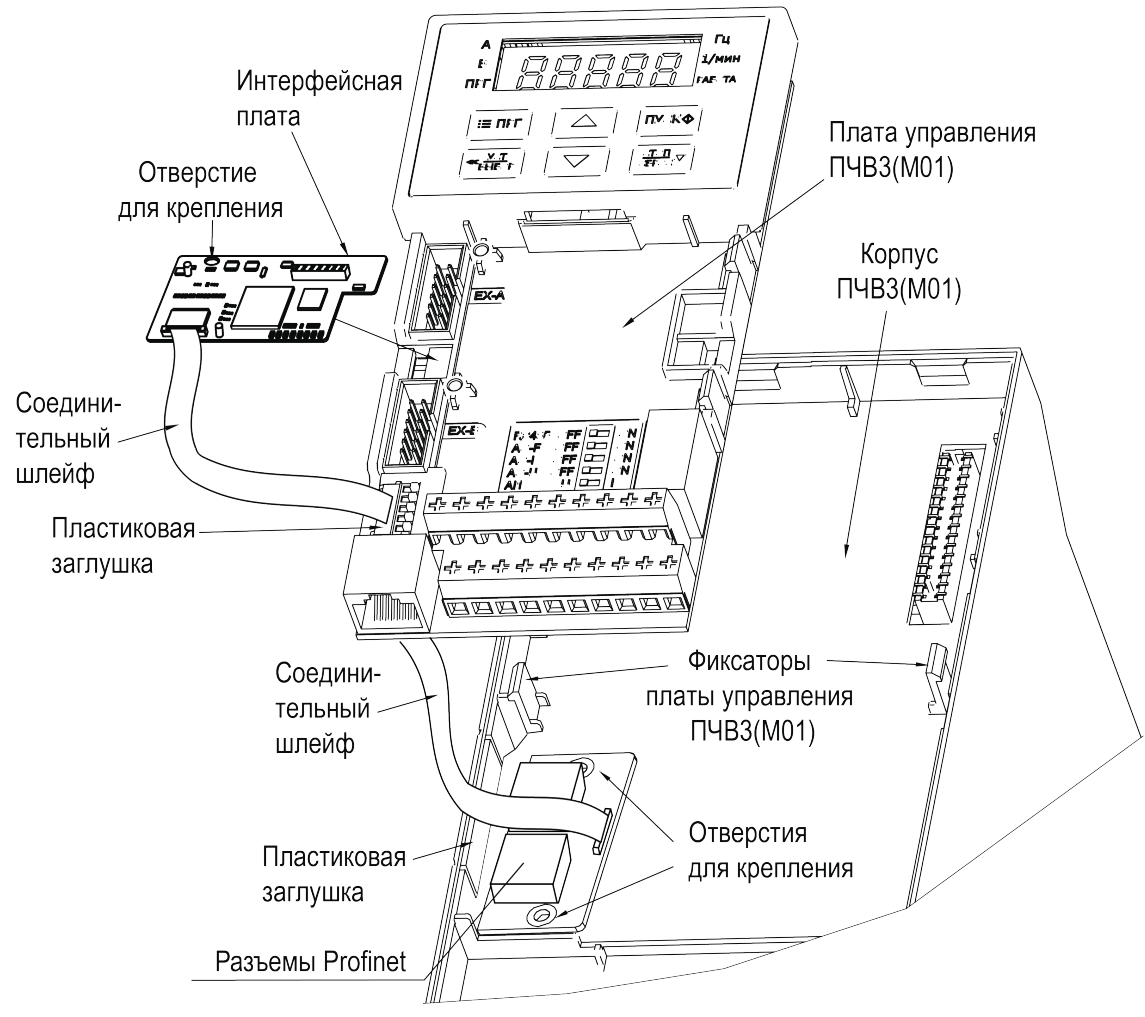

**Рисунок 2.1 – Монтаж платы на преобразователях частоты мощностью до 2,2 кВт включительно**

Для установки платы в ПЧВ3(М01) **мощностью 5,5 – 45 кВт** (см. [рисунок](#page-5-0) 2.2) в следует выполнить действия:

- 1. Удалить пластиковую заглушку из проема для разъемов Profinet на боковой поверхности ПЧВ3(М01). Установить плату с разъемами Profinet в корпус ПЧВ3(М01) и закрепить плату в корпусе при помощи крепежных винтов, используя отверстия для крепления.
- 2. Подключить соединительный шлейф к ответному разъему на плате с разъемами Profinet, как показано на рисунке.
- 3. Установить интерфейсную плату в разъем EX-A платы управления ПЧВ3(М01) и закрепить ее на плате управления при помощи крепежного винта, используя отверстие для крепления.
- <span id="page-5-0"></span>4. Подключить свободный конец соединительного шлейфа к ответному разъему на интерфейсной плате, как показано на [рисунке](#page-5-0) 2.2.

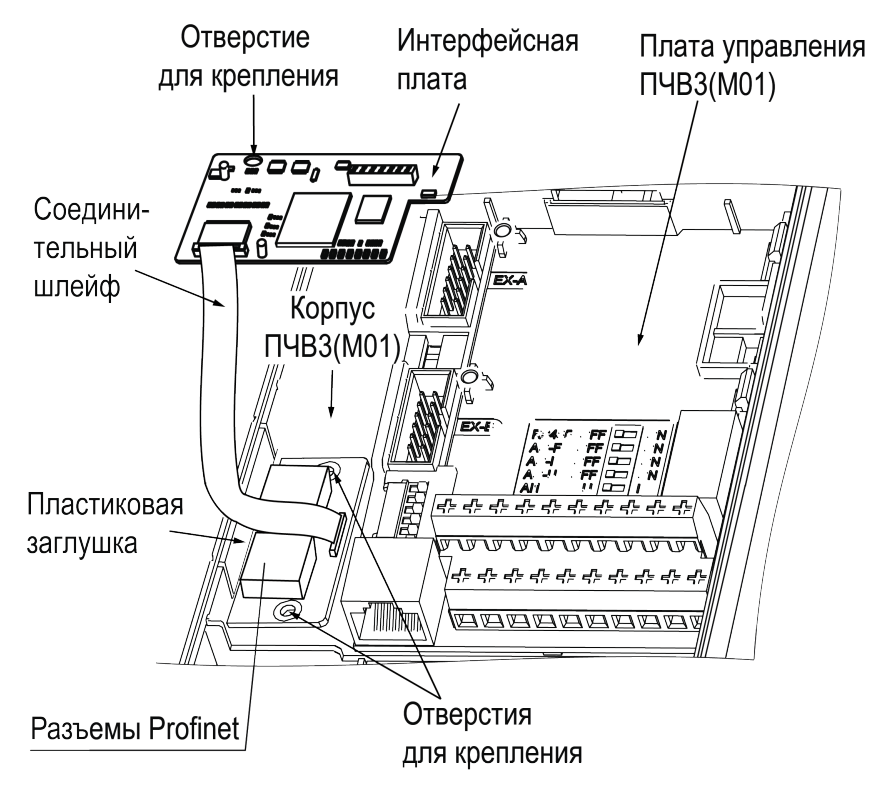

**Рисунок 2.2 – Монтаж платы на преобразователях частоты мощностью 5,5 – 45 кВт**

Для установки платы в ПЧВ3 (М01) **мощностью более 45 кВт** (см. [рисунок](#page-6-0) 2.3) в следует выполнить действия:

- 1. Удалить пластиковую заглушку из проема для разъемов Profinet на боковой поверхности ПЧВ3(М01). Установить плату с разъемами Profinet в корпус ПЧВ3(М01) и закрепить плату в корпусе при помощи крепежных винтов, используя отверстия для крепления.
- 2. Подключить разъем соединительного шлейфа к ответному соединителю на плате разъема, как показано на [рисунке](#page-6-0) 2.3.
- 3. Установить интерфейсную плату в разъем EX-A платы управления ПЧВ3(М01) и закрепить ее на плате управления при помощи крепежного винта, используя отверстие для крепления.
- 4. Подключить свободный разъем соединительного шлейфа к ответному разъему на интерфейсной плате, как показано на [рисунке](#page-6-0) 2.3.

<span id="page-6-0"></span>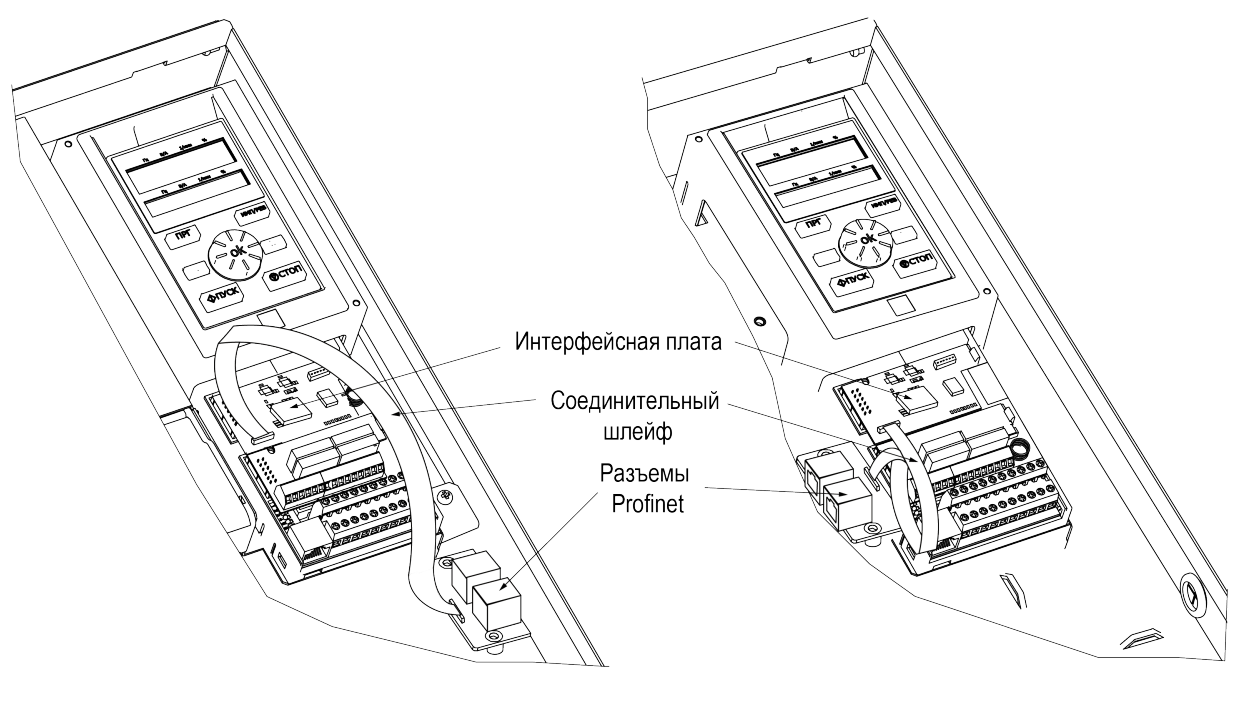

55-132 кВт

Более 132 кВт

**Рисунок 2.3 – Монтаж платы на преобразователях частоты мощностью более 45 кВт**

# <span id="page-7-0"></span>**3 Подключение к сети Profinet**

Перед подключением ПЧВ с установленной платой к сети Profinet следует убедиться, что состояние индикаторов платы свидетельствует об отсутствии ошибок связи платы с ПЧВ (см. [раздел](#page-8-0) 4).

Для корректной работы связи по сети Profinet необходимо выполнить настройку передачи данных (см. [раздел](#page-12-0) 6).

<span id="page-7-1"></span>Варианты соединения интерфейсных плат в сети Profinet приведены на [рисунке](#page-7-1) 3.1 – [рисунке](#page-7-2) 3.3.

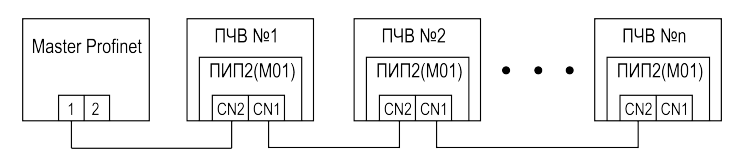

**Рисунок 3.1 – Последовательное соединение интерфейсных плат в сети Profinet**

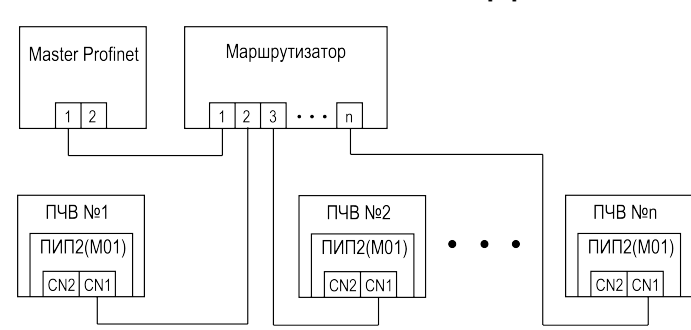

#### <span id="page-7-2"></span>**Рисунок 3.2 – Соединение интерфейсных плат в сети Profinet по топологии "звезда"**

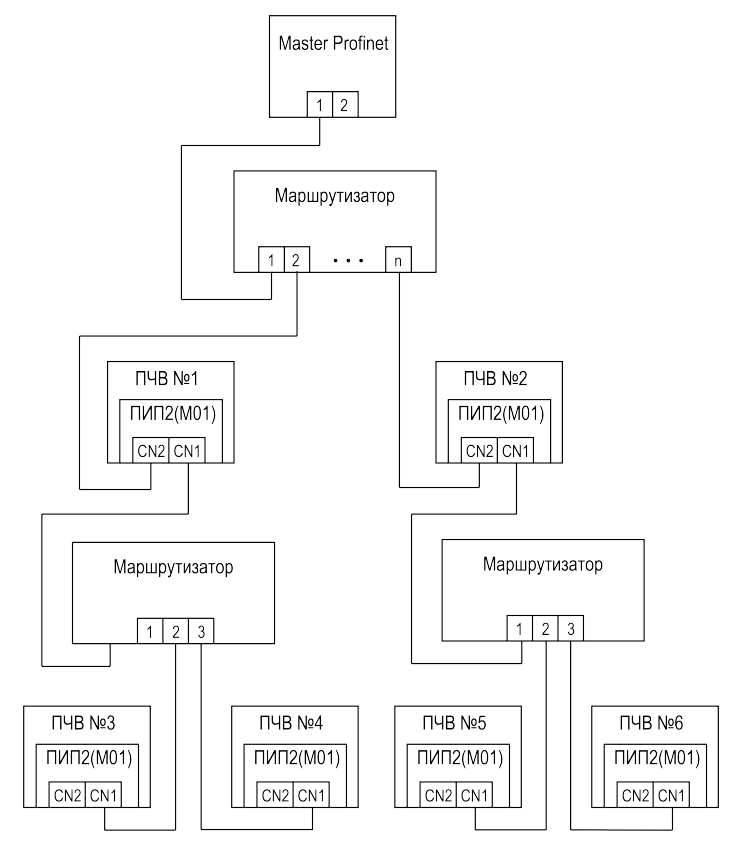

**Рисунок 3.3 – Древовидная топология соединения интерфейсных плат в сети Profinet**

#### **ПРИМЕЧАНИЕ**

При подключении интерфейсных плат к сети Profinet:

- следует использовать экранированные кабели связи не ниже категории 5;
- для предотвращения искажения сигнала, длина линии связи между устройствами не должна превышать 100 м;
- не рекомендуется прокладывать кабель связи параллельно силовым линиям "R/S/T" или "U/V/W", в противном случае расстояние между кабелем связи и силовыми линиями должно быть не менее 0,5 м.

# <span id="page-8-0"></span>**4 Индикация**

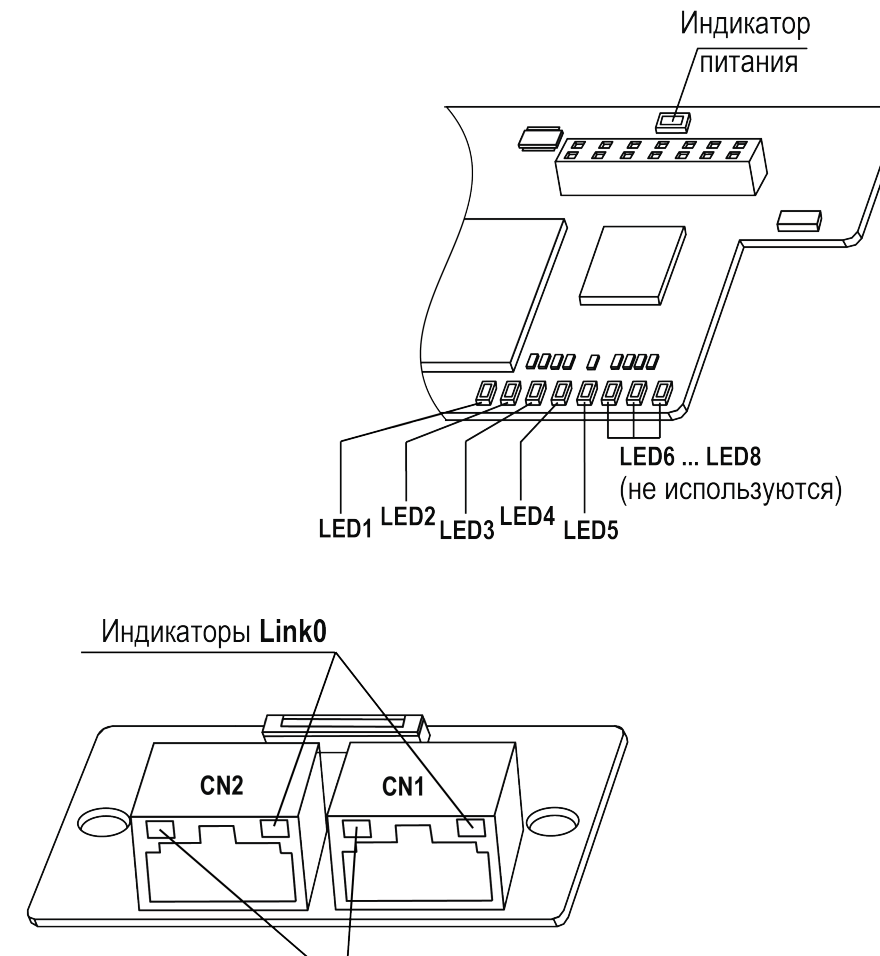

# Индикаторы Link1

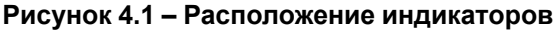

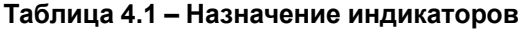

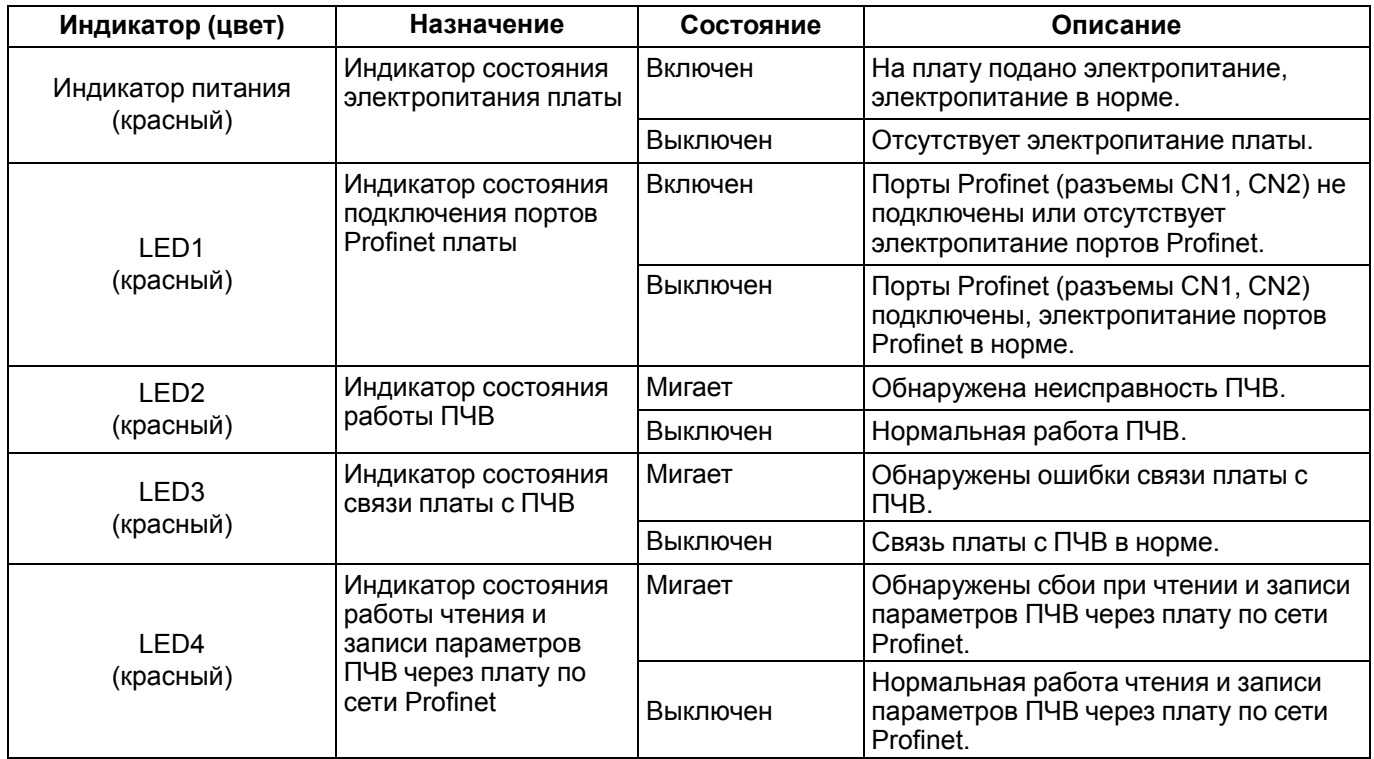

### **Продолжение таблицы 4.1**

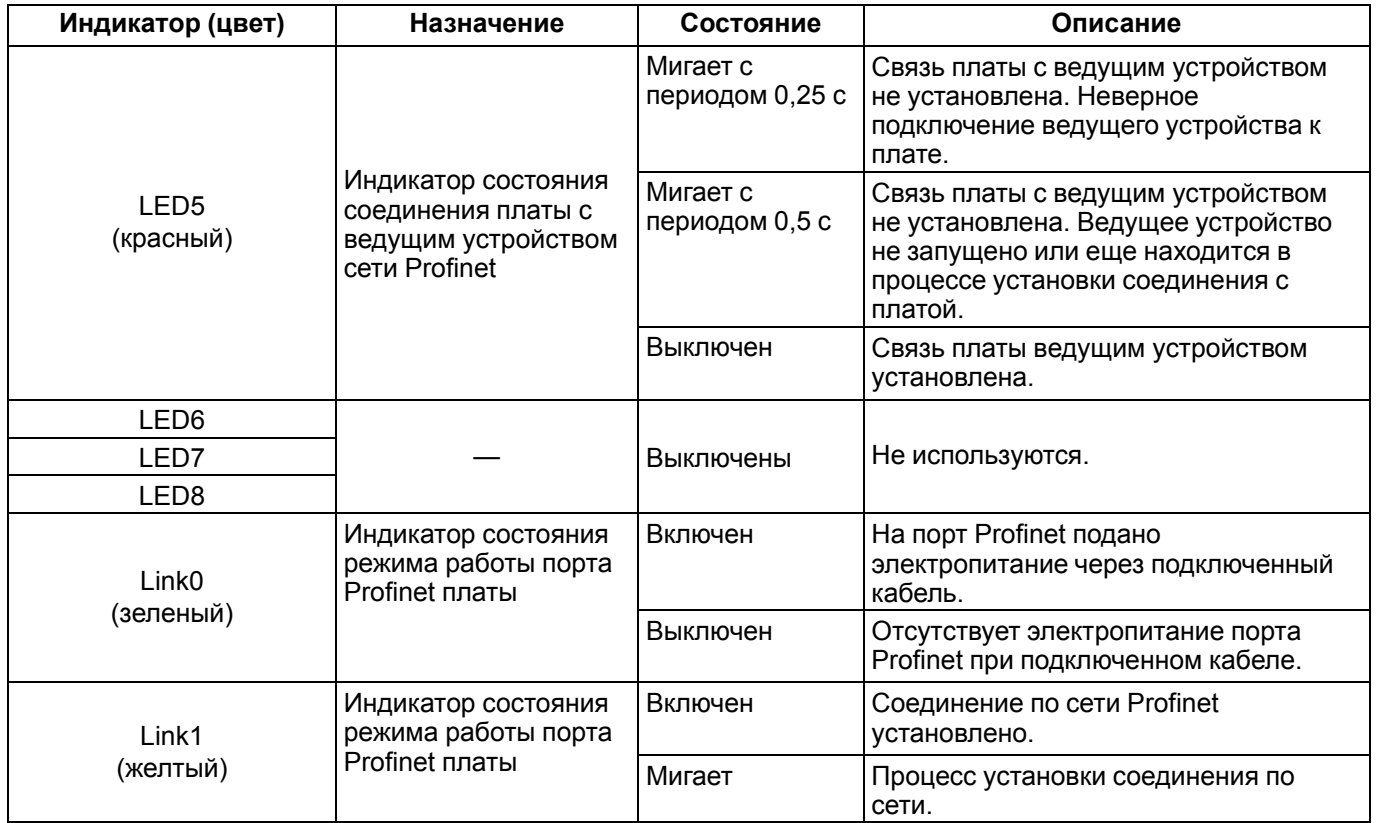

Информация про устранение неисправностей размещена в [разделе](#page-13-0) 7.

# <span id="page-10-0"></span>**5 Настройка**

Для управления преобразователем частоты по протоколу Profinet следует задать значение **3** (плата интерфейса Profibus) в параметре **F01.01** и значение **10** в параметре **F01.02**.

Интерфейсная плата поддерживает выбор различных форматов сообщений данных процесса (PZD). Описаний функций, поддерживаемых различными форматами сообщений, приведены в [таблице](#page-10-1) 5.1.

<span id="page-10-1"></span>**Таблица 5.1 – Описание поддерживаемых форматов данных**

| Тип сообщения               | Длина сообщения | Описание                                                                                                    |
|-----------------------------|-----------------|----------------------------------------------------------------------------------------------------|
| Standard telegram           | <b>PZD-2/2</b>  | Команда и задание частоты.<br>Состояние и частота работы преобразователя частоты.                                                                               |
| Standard telegram           | <b>PZD-4/4</b>  | Команда и задание частоты:<br>Периодическая запись 2 параметров.<br>Состояние и частота работы преобразователя частоты:<br>Периодическое чтение 2 параметров.   |
| Standard telegram           | <b>PZD-6/6</b>  | Команда и задание частоты:<br>Периодическая запись 4 параметров.<br>Состояние и частота работы преобразователя частоты:<br>Периодическое чтение 4 параметров.   |
| Standard telegram           | <b>PZD-8/8</b>  | Команда и задание частоты:<br>Периодическая запись 4 параметров.<br>Состояние и частота работы преобразователя частоты:<br>Периодическое чтение 4 параметров.   |
| Standard telegram<br>5      | PZD-10/10       | Команда и задание частоты:<br>Периодическая запись 8 параметров.<br>Состояние и частота работы преобразователя частоты:<br>Периодическое чтение 8 параметров.   |
| Стандартная<br>телеграмма 6 | PZD-12/12       | Команда и задание частоты:<br>Периодическая запись 10 параметров.<br>Состояние и частота работы преобразователя частоты:<br>Периодическое чтение 10 параметров. |

Ведущее устройство периодически посылает команды и считывает текущее состояние преобразователя частоты. Для каждого варианта PZD можно выбрать конфигурацию для взаимодействия между ведущим (master) и ведомыми (slave) устройствами. Адреса параметров, передаваемых в РZD1 и РZD2 не могут быть изменены. Адреса параметров, передаваемых в РZD3 - РZD12 могут быть изменены в соответствии с конкретными потребностями пользователя. Описание передаваемых данных приведено в [таблице](#page-10-2) 5.2 – [таблице](#page-11-0) 5.4.

<span id="page-10-2"></span>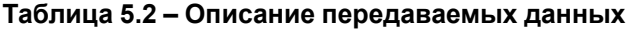

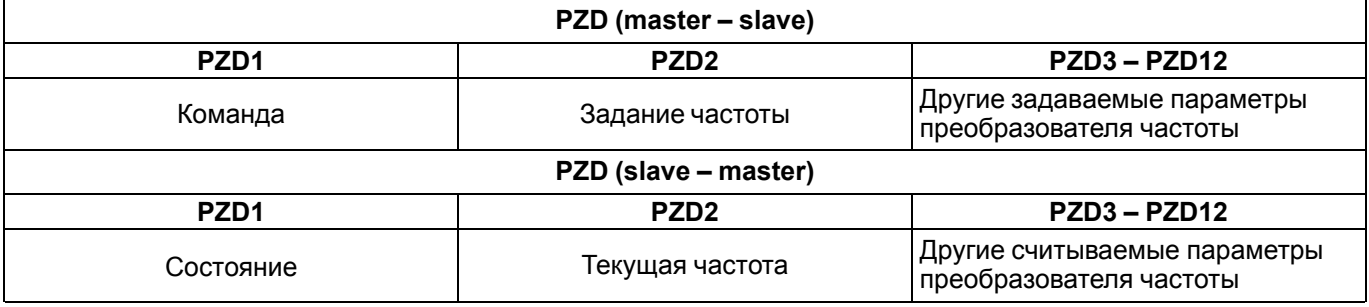

#### **Таблица 5.3 – Описание данных, передаваемых ведущим устройством (master)**

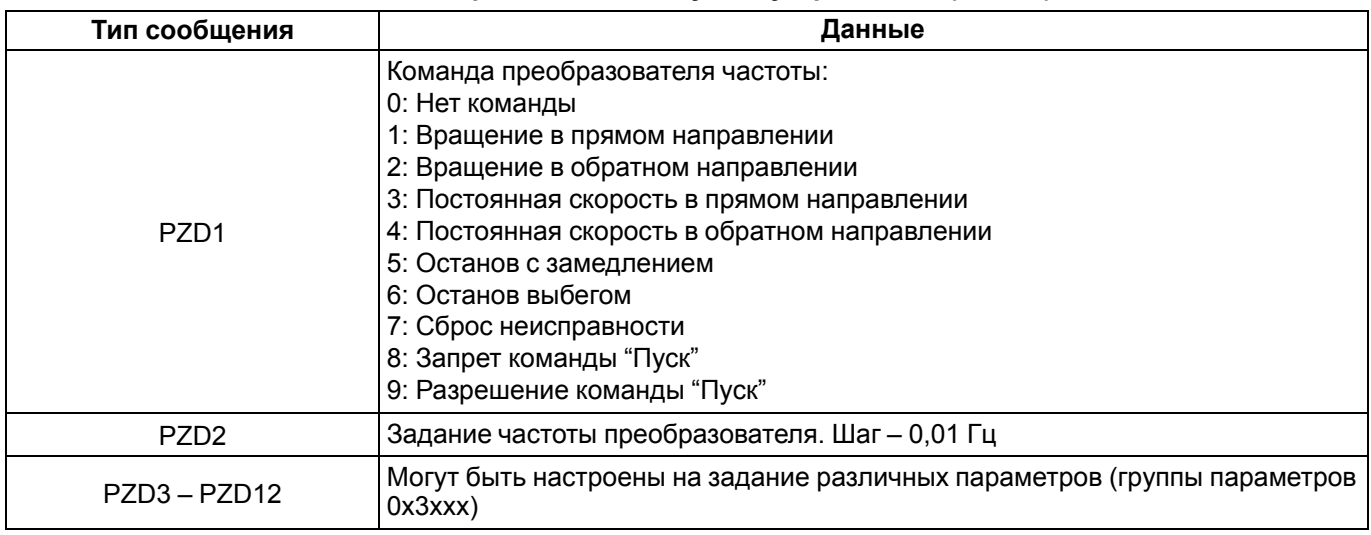

### <span id="page-11-0"></span>**Таблица 5.4 – Описание данных, передаваемых ведомым устройством (slave)**

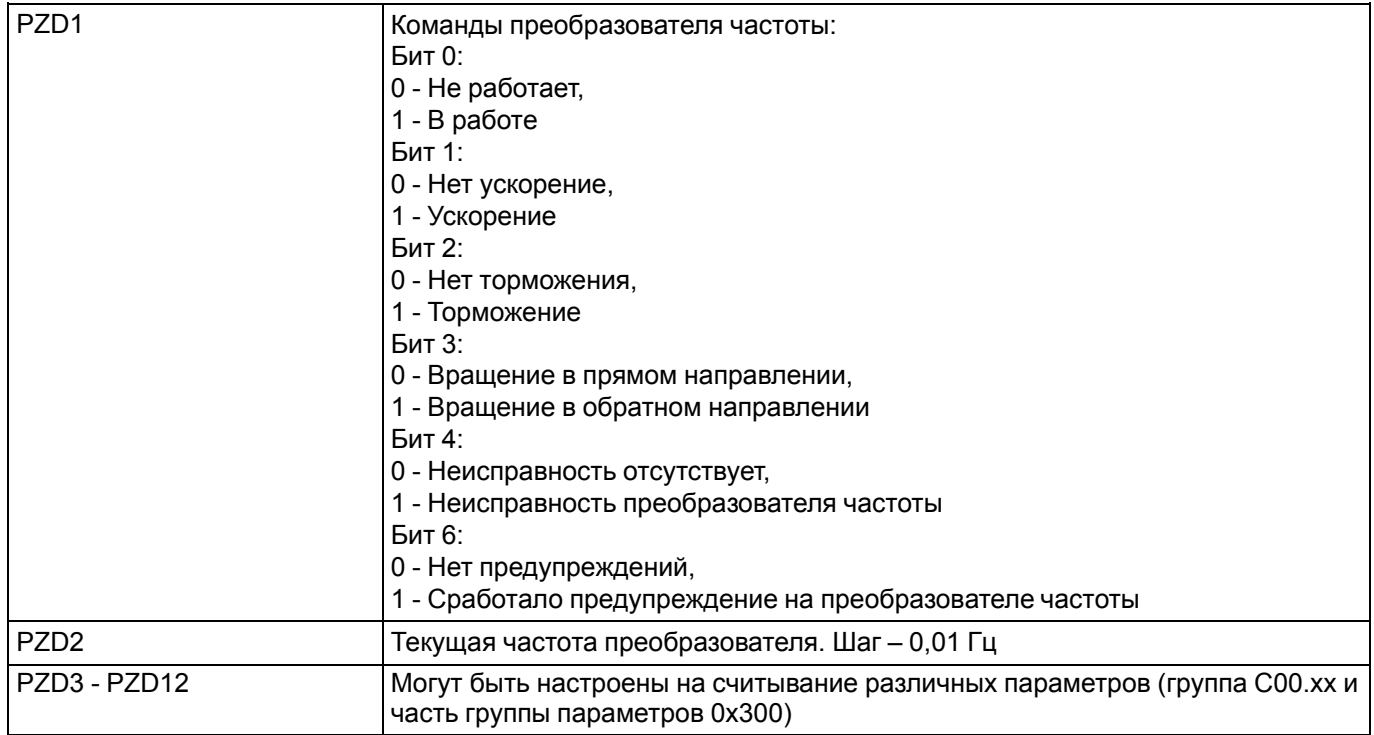

# <span id="page-12-0"></span>**6 Настройка обмена**

Для настройки обмена с ПЧВ следует выполнить следующие действия в указанной последовательности:

- 1. Выполнить загрузку файла конфигурации;
- 2. Выполнить настройку ведомого устройства (slave);
- 3. Выполнить настройку передачи данных;
- 4. Назначить название ведомому устройству (slave).

Подробное описание указанных действий по настройке приведено ниже.

#### **Загрузка файла конфигурации**

Для загрузки файла конфигурации необходимо выполнить следующие шаги:

- 1. Скачать файл конфигурации ПИП2 со страницы ПЧВ3 на официальном сайте [https://owen.ru/product/](https://owen.ru/product/pchv3_m01/documentation) [pchv3\\_m01/documentation](https://owen.ru/product/pchv3_m01/documentation);
- 2. Во вкладке **Options** выбрать пункт **Manage general station description files**;
- 3. В появившемся окне выбрать расположение файла конфигурации из п. 1, затем нажать кнопку **Install**, после чего начнется загрузка файла;
- 4. По окончании загрузки файла конфигурации, во всплывающем окне появится сообщение об успешной загрузке файла конфигурации. Нажать в данном окне кнопку **Close**. После загрузки файла конфигурации устройство появится в окне **Hardware Catalog** в списке доступных устройств.

#### **Настройка ведомого устройства (slave)**

Для настройки ведомого устройства (slave) необходимо выполнить следующие шаги:

- 1. Дважды нажать на вкладку **Devices and networks in the project**, затем в окне **Hardware Catalog**, в папке устройства, выбрать пункт **Standard, MRP**, дважды нажав на него;
- 2. Выбрать Ethernet порт преобразователя частоты и во вкладке **Assign IP address** задать IP-адрес ведомого устройства в поле **IP address**.

#### **Настройка передачи данных**

Для настройки передачи данных необходимо выполнить следующие шаги:

- 1. Выбрать ведомое устройство и переключиться на вкладку **Device view**;
- 2. В правом окне каталога, развернуть папку **Module** и, в соответствии с требуемым количеством параметров для отправки и получения, выбрать формат передаваемых данных.

#### **Пример**

С ведущего устройства (master) на ведомое устройство (slave) требуется передать четыре параметра.

В соответствии с [таблицей](#page-10-1) 5.1, для передачи четырех параметров на ведомое устройство необходимо выбрать формат данных **Standard telegram 3**.

#### **Назначение названия ведомому устройству (slave)**

Для назначения названия ведомому устройству (slave) необходимо выполнить следующие шаги:

- 1. Выбрать ведомое устройство и перейти на вкладку **Online**, затем выбрать вкладку **Assign PROFINET device name**;
- 2. В появившемся окне нажать кнопку **Update list**, после чего в поле **PROFINET device name** появится название ведомого устройства;
- 3. Проконтролировать, что название устройства в поле **PROFINET device name** совпадает с названием устройства в поле **Configured PROFINET device** .

# <span id="page-13-0"></span>**7 Возможные неисправности и методы их устранения**

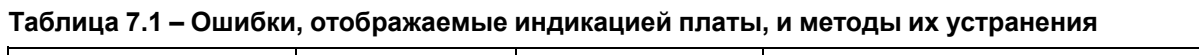

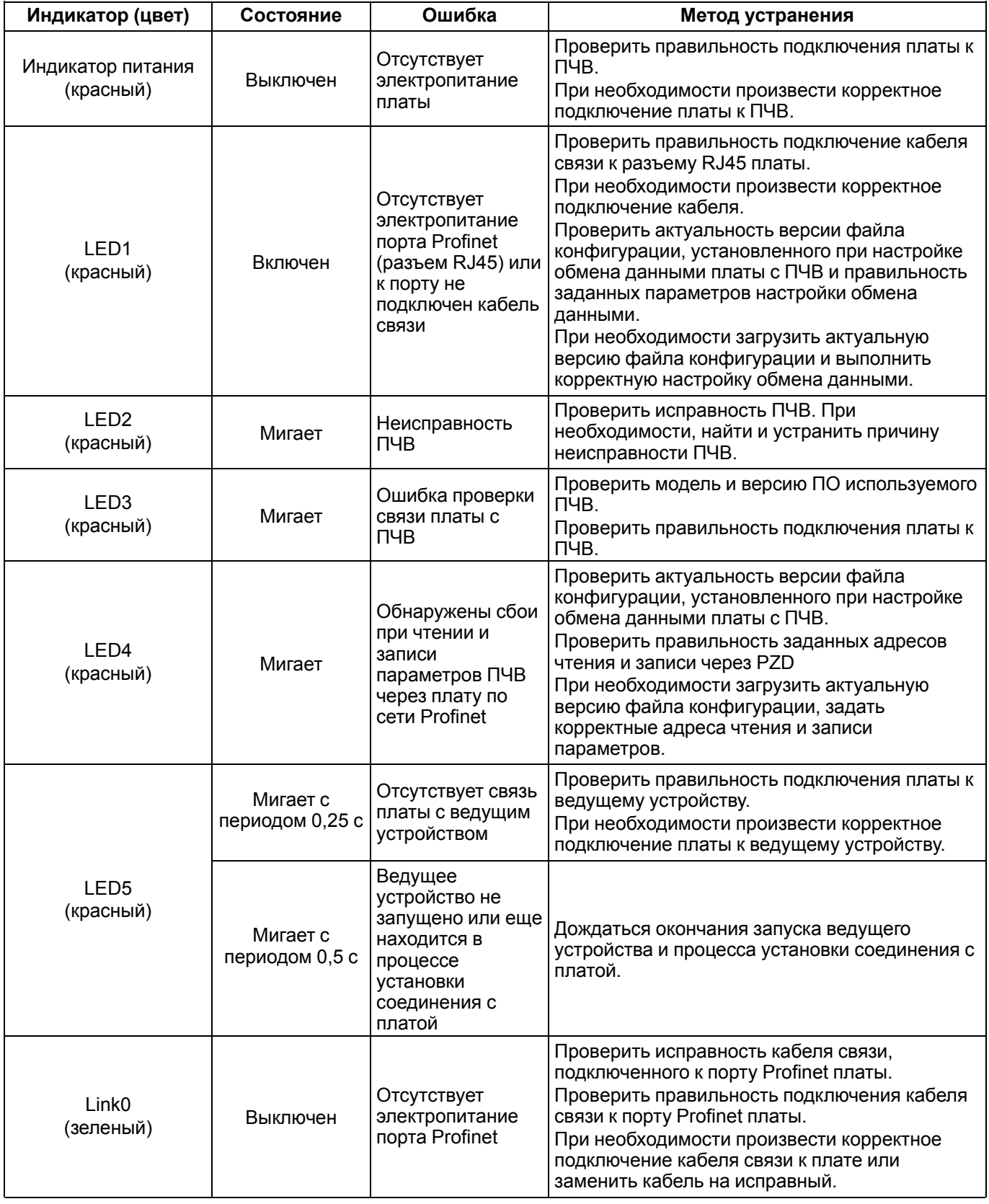

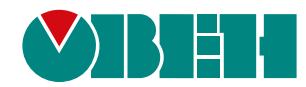

Россия, 111024, Москва, 2-я ул. Энтузиастов, д. 5, корп. 5 тел.: +7 (495) 641-11-56, факс: (495) 728-41-45 тех. поддержка 24/7: 8-800-775-63-83, support@owen.ru отдел продаж: sales@owen.ru www.owen.ru рег.:1-RU-133372-1.1